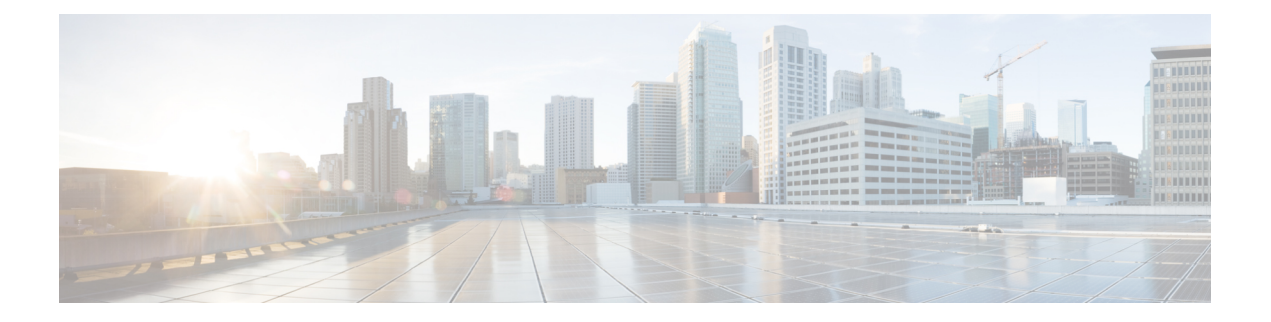

## 通話録音

オプションの [通話録音 (Call Recording) ] モジュールを使用すると、認可されたユーザは、 Webex Contact Center サービスが管理するアクティブな通話を録音できます。

認可されたユーザは、Web インターフェイスを介して録音するキュー、チーム、拠点、エー ジェント、およびその期間を選択できます。録音スケジュールの作成および保存後、システム は条件に一致する次の通話の録音を開始します。

録音は標準規格の .wav 形式であり、認可されたユーザが直接アクセスし、サードパーティの 標準規格ユーティリティを使用して確認できます。さらに、オプションの[WebexContactCenter 録音管理(Webex Contact Center Recording Management)] モジュールの機能を使用すると、録 音ファイルの検索および再生ができます。

(注)

- オーバーフローの接続先番号に送信された通話は、[Webex Contact Center録音管理(Webex Contact Center Recording Management)] モジュールを介して確認できません。
	- [通話録音](#page-0-0) (1 ページ)
	- [録音スケジュールの作成または編集](#page-1-0) (2 ページ)
	- [録音スケジュールの削除](#page-3-0) (4 ページ)

### <span id="page-0-0"></span>通話録音

オプションの [通話録音 (Call Recording) ] モジュールを使用すると、認可されたユーザは Webex Contact Center サービスが管理する任意のアクティブな通話を録音できます。

認可されたユーザは、Web インターフェイスを介して録音するキュー、チーム、拠点、エー ジェント、およびその期間を選択できます。録音スケジュールの作成および保存後、システム は条件に一致する次の通話の録音を開始します。

録音は標準規格の .wav 形式であり、認可されたユーザが直接アクセスし、サードパーティの 標準規格ユーティリティを使用して確認できます。また、オプションの [Webex Contact Center 録音管理(RecordingManagement)]モジュールの機能を使用すると、録音ファイルを検索して 再生することができます。

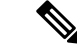

(注)

オーバーフロー接続先番号に送信された通話は、[Webex Contact Center録音管理(Recording Management) 1モジュールでは確認できません。

#### <span id="page-1-0"></span>録音スケジュールの作成または編集

通話録音スケジュールを作成または編集するには、以下の手順を実行します。

#### 手順

ステップ **1** [通話録音(Call Recording)] モジュールを開き、ページが表示されたら、[キュー(Queue)] ドロップダウンリストからキューを選択します。

> そのキューのすべての通話録音スケジュールが表示されます。ここから、次の操作を実行でき ます。

- 新規スケジュールの追加
- 既存スケジュールの編集または表示
- 既存のスケジュールの削除
- 既存のスケジュールのコピー
- このキューのすべてのスケジュールをリストビューとカレンダービューで切り替えます。
- ステップ **2** 新しいスケジュールを作成するには、次の手順を実行します。
	- リストビューから、**[**新規ケジュール(**New Schedule**)**]** をクリックします。 - OR -
	- カレンダービューで、スケジュールの開始日を指定し、日付ボックスの左上隅に表示され る **[**作成(**Create**)**]** リンクをクリックします。
- ステップ **3** リストビューから既存のスケジュールをコピーまたは編集するには、表示されたスケジュール の左側にある省略記号ボタンをクリックし、**[**コピー(**Copy**)**]**または**[**編集(**Edit**)**]**を選択し ます。
- ステップ **4** 表示されるページで、次の表の説明に従って適切な設定を指定し、[保存(Save)]をクリック します。

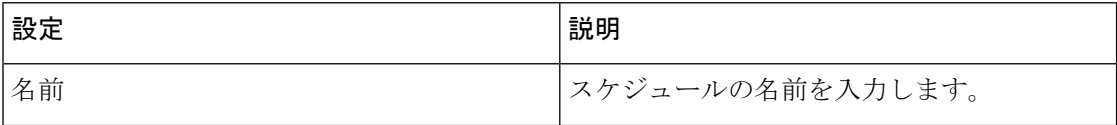

 $\mathbf{l}$ 

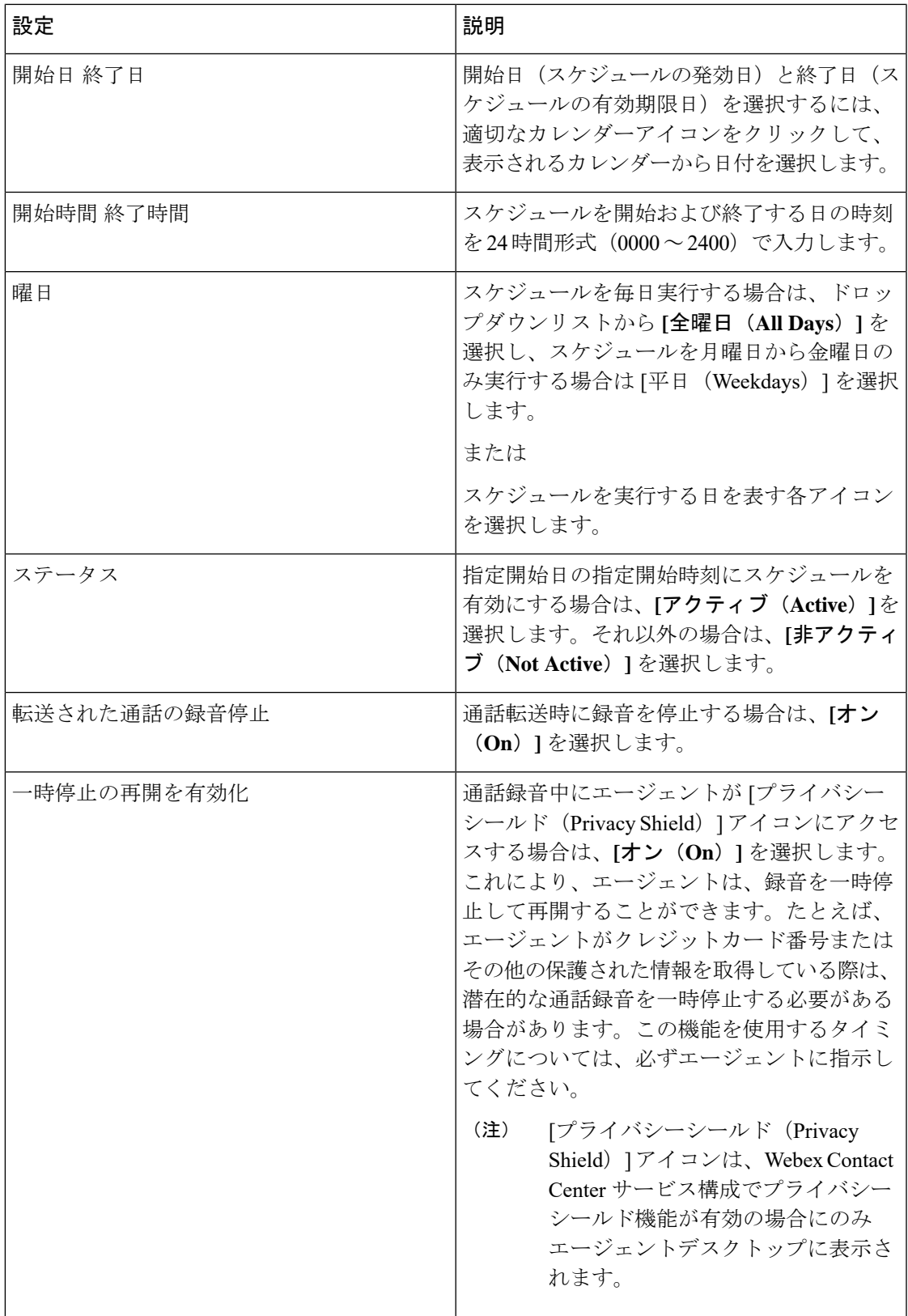

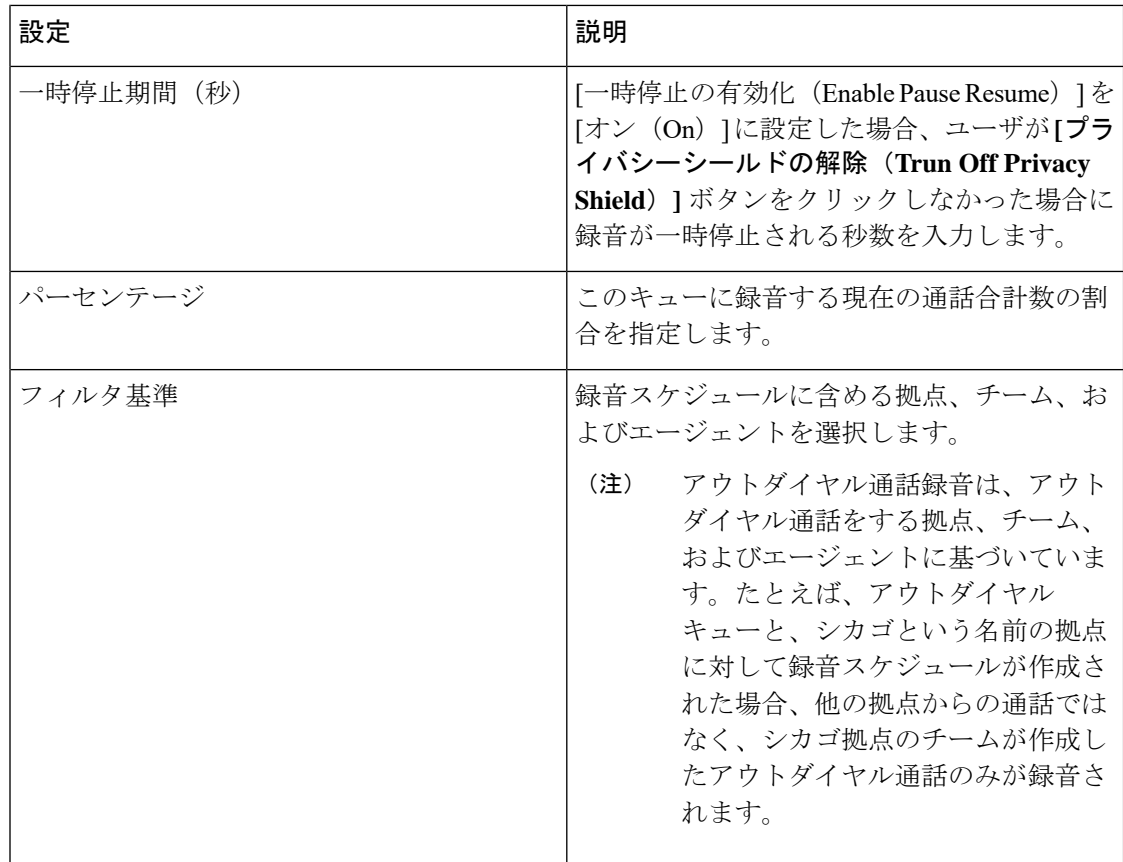

# <span id="page-3-0"></span>録音スケジュールの削除

録音スケジュールを削除するには、以下の手順を実行します。

手順

ステップ1 [通話録音 (Call Recording) ]モジュールを開き、リストビューの[キューの選択 (Select Queue) ] ドロップダウンリストから選択肢を選択します。

選択したキューの録音スケジュールが表示されます。

ステップ **2** リストされたスケジュールの左側にあるボタンをクリックして、削除します。